# **Quick Start Guide**

#### **For Creating a Manual Shift**

PCAs are required to clock in and out of each visit using the EVV Mobile App. However, there are times when a Consumer or PCA has to create a "manual shift" using the EVV Portal.

For instance, a manual shift would be needed if a PCA's phone died, and they couldn't clock in and out using the EVV Mobile App.

Manual shifts should not be used often. Consumers who create two or more manual shifts per Pay Period will be offered skills training from their Personal Care Management (PCM) Agency.

#### **1** Step 1 - Find the Pay Period Where You Want to Add the Shift

The timesheet page display starts on the current Pay Period. If you need to see a different period, you can find the timesheet that you want by following the instructions below:

1. Click on the **dates** in the Pay Period box to see a calendar and find the period you want.

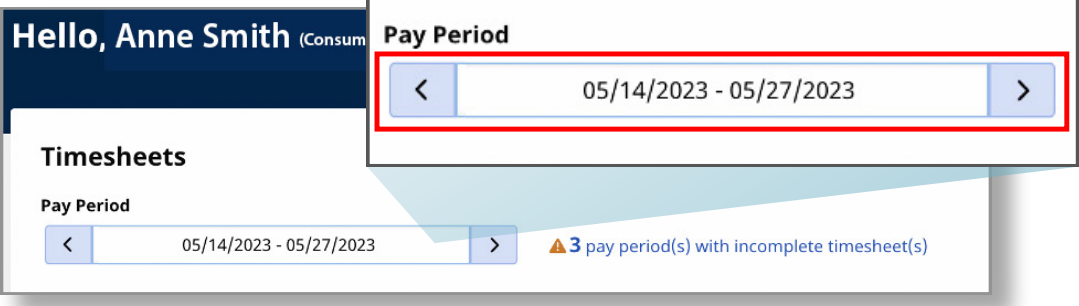

2. When the calendar displays, select the **date** of the Pay Period you are looking for.

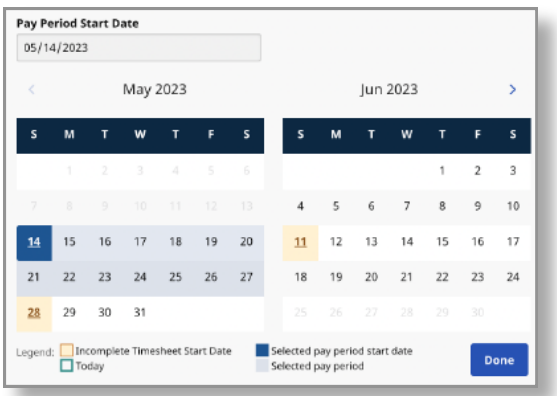

**Note:** The "Legend" at the bottom of the box tells you what each colored date means.

- 3. Click the **Done** button at the bottom of the calendar.
- 4. For a faster way, click on the left or right arrows to navigate Pay Periods. Note this is limited to two Pay Periods.
- 5. Click the **Edit C** icon under the Action column.
- 6. You can then view the days within the selected Pay Period.

#### In the upper right corner of the screen, click the **Add Shift** button.

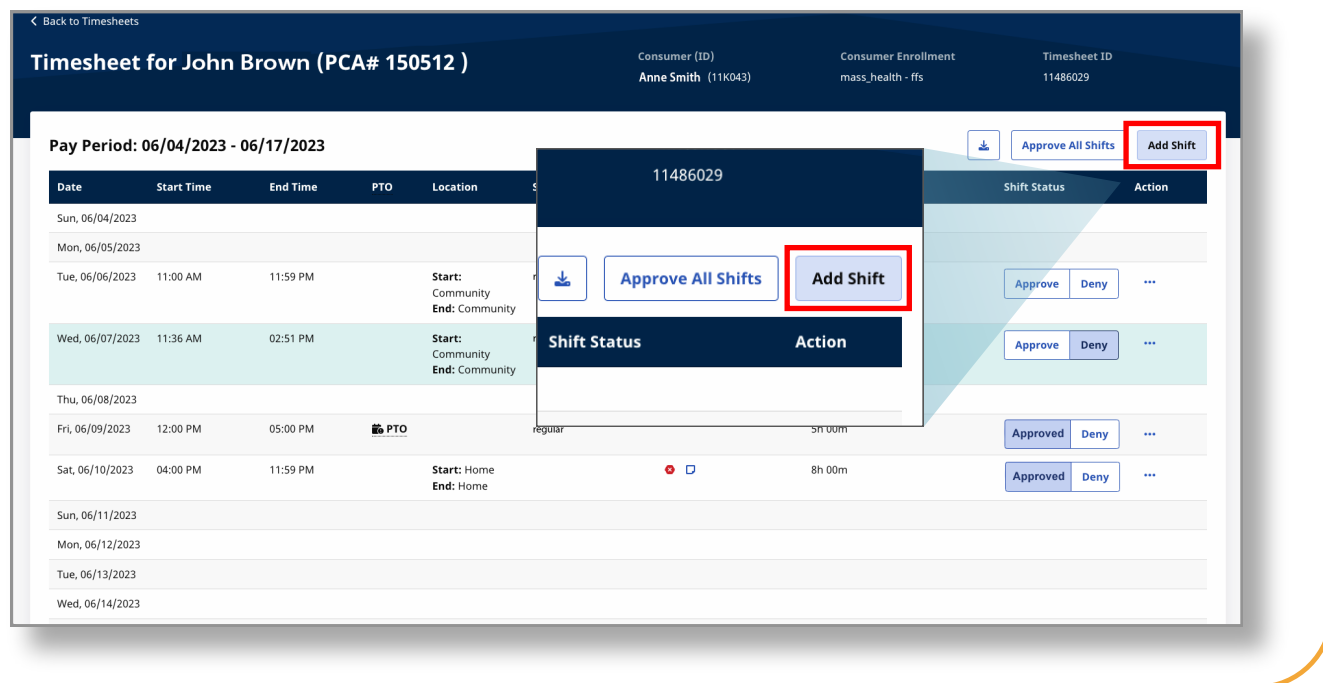

## **3** Step 3 - Fill Out Required Fields

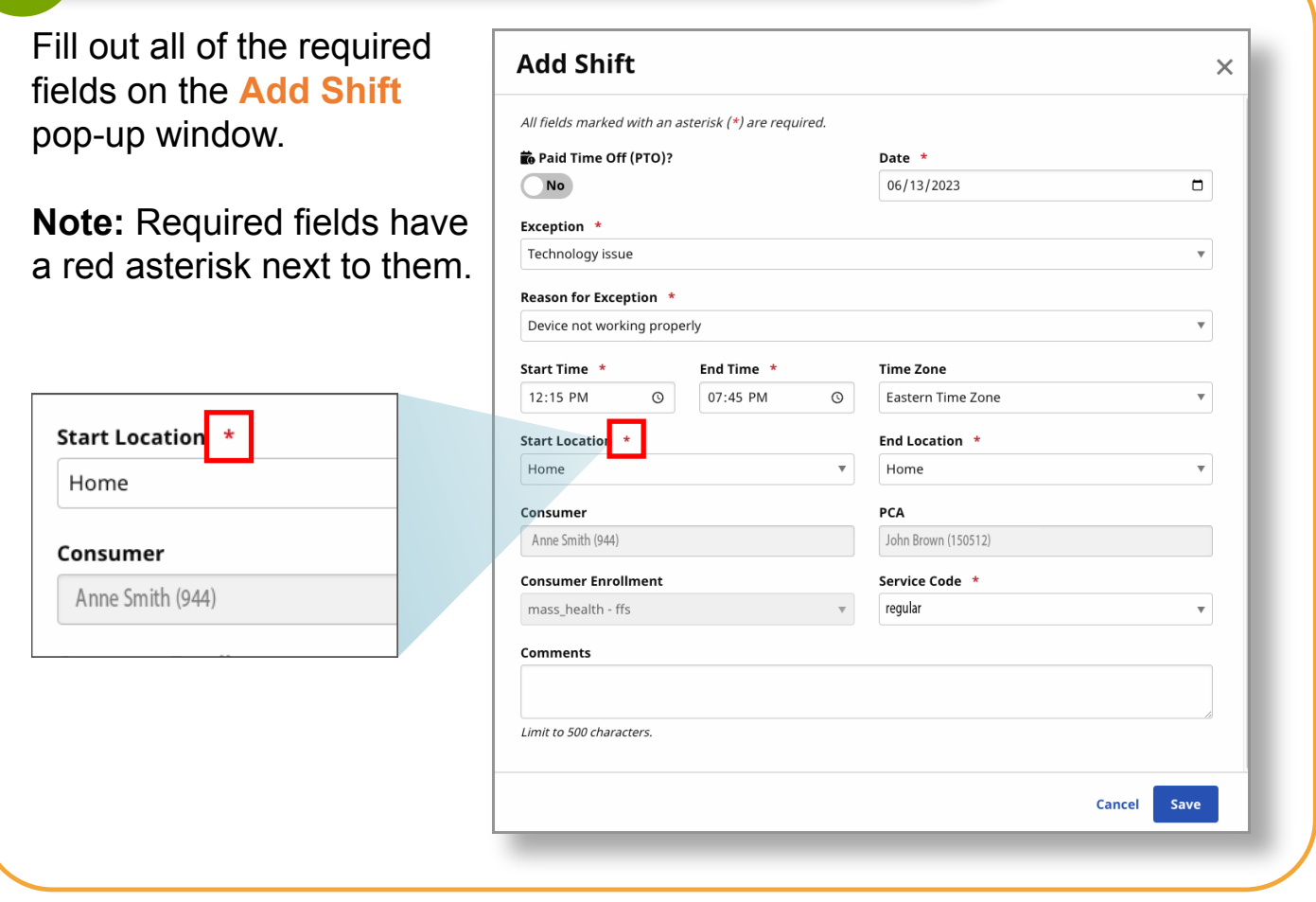

#### **4** Step 4 - Enter the Date

Type the **date** the shift **was worked by the PCA**. You can type the date in or click the **calendar** to select the date from a calendar.

**Note:** You can only create manual shifts that have been worked in the past. You cannot create manual shifts for the future. Instructions for creating a PTO shift are available TempusUnlimited.org/E VV-support

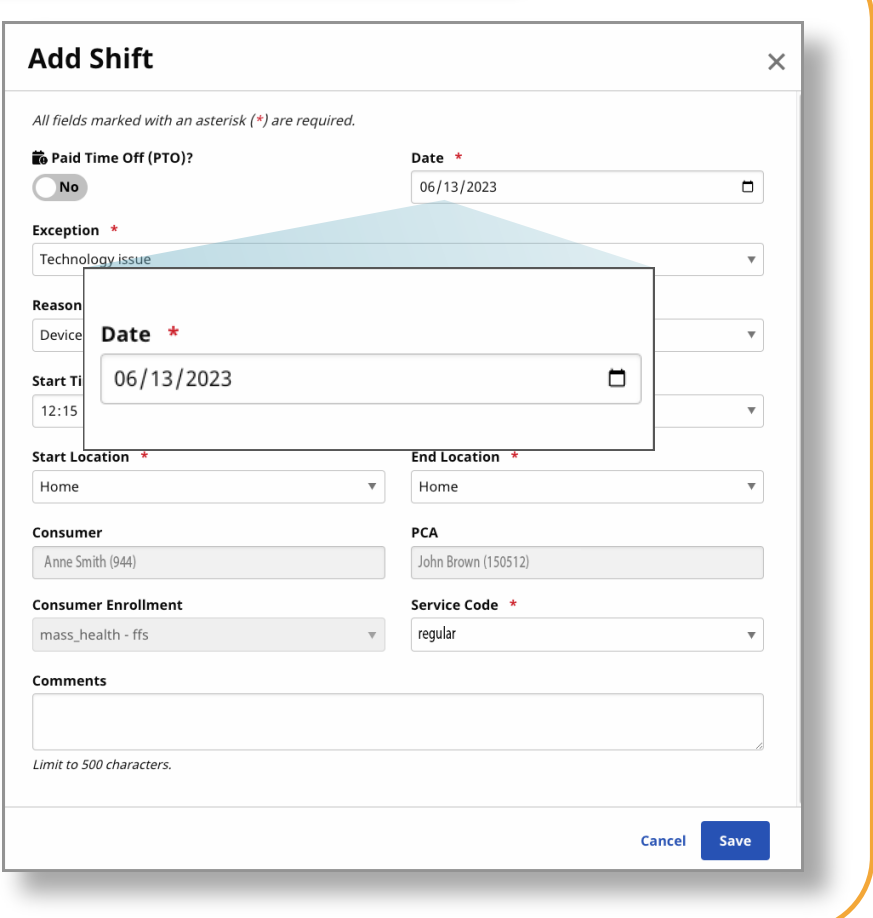

#### **5** Step 5 - Select the Exception

PCAs should use the EVV App to accurately reflect clock in and clock out times. Creating a manual shift should only be done when necessary. The EVV system will ask you to select a reason for the manual shift.

Select the **Exception**  drop-down arrow and choose a category for why the shift is being entered manually.

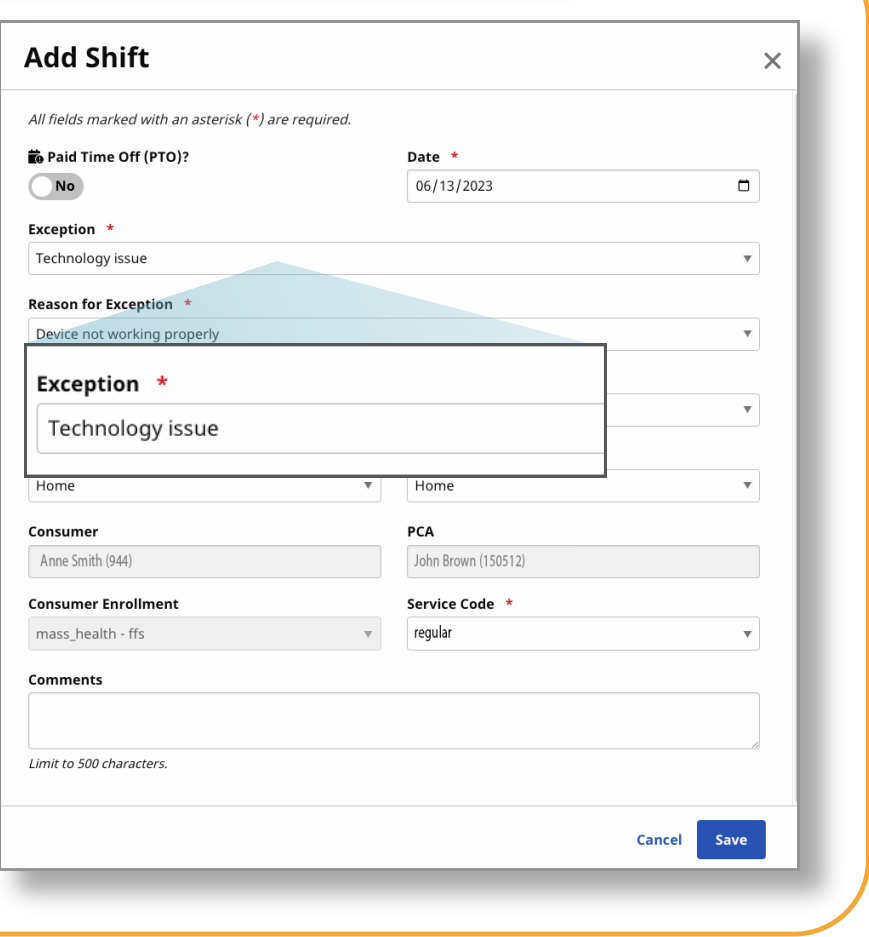

### **6** Step 6 - Select the Reason

Select the **Reason for Exception** drop-down arrow and choose a reason for why the shift is being entered manually.

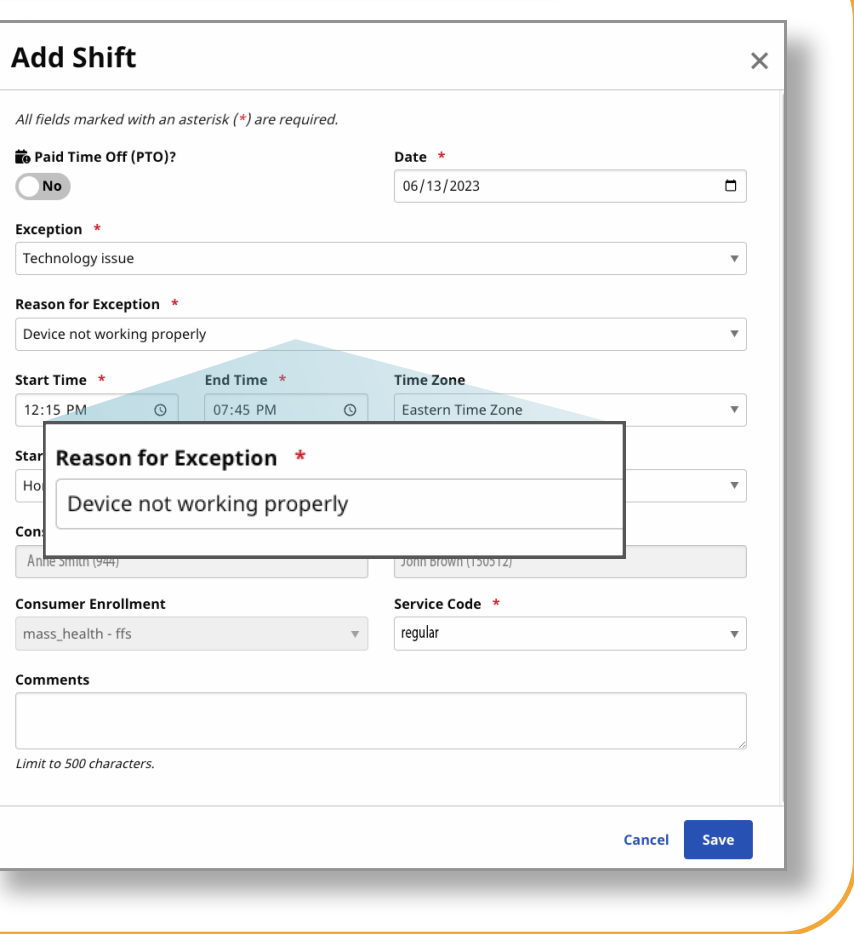

#### **7** Step 7 - Start and End Time

**Select the Start Time and Select the Start Time End Time** of the shift you PCA worked.

You can type the **time** or use the window that pop up when you click on a date.

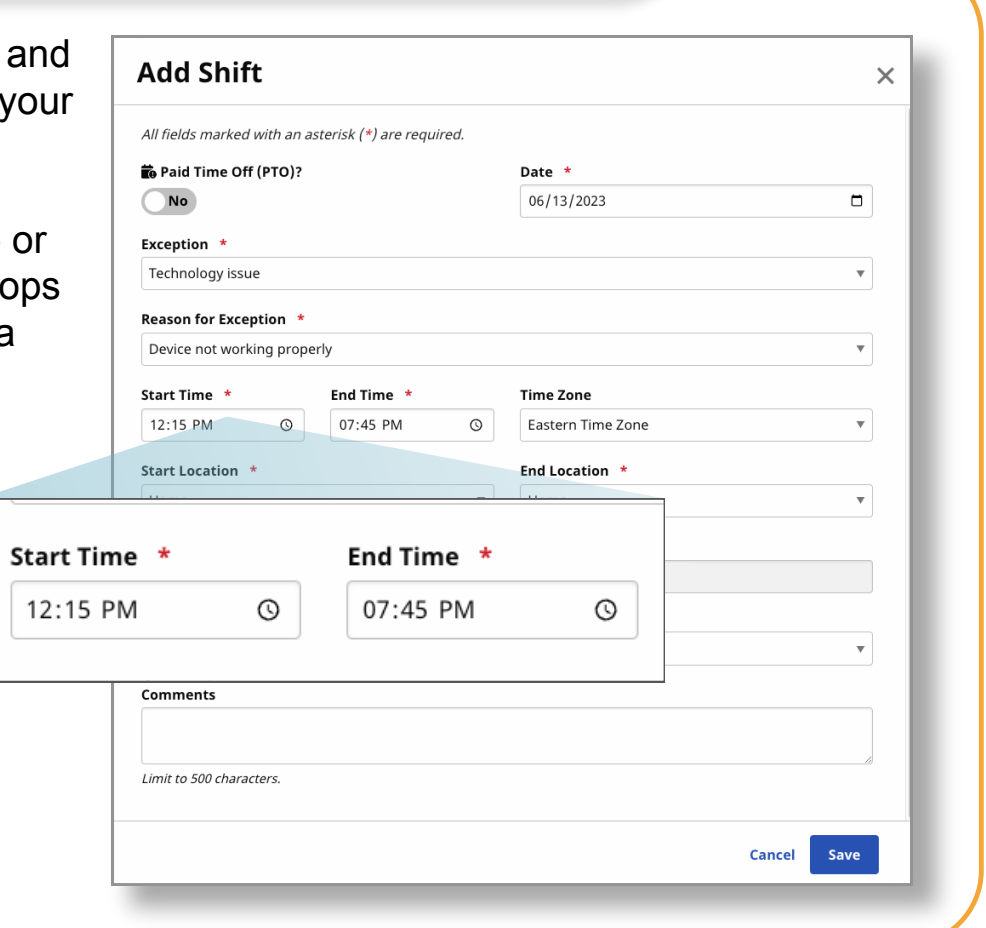

#### **8** Step 8 - Start and End Location

Select a **Start Location** and **End Location** for the shift your PCA worked.

**Note:** If your PCA started or ended a shift at your Home, select **Home**. If they started or ended a shift anywhere else, select **Community**.

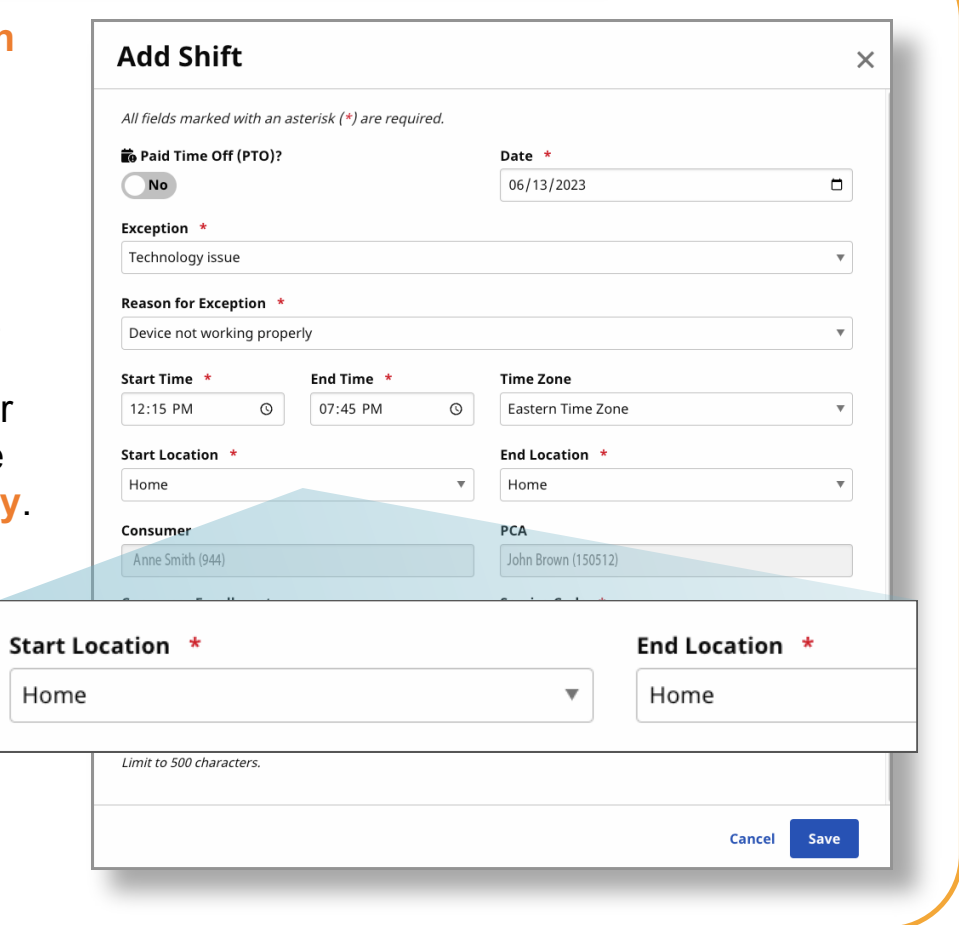

## **9** Step 9 - Enter a Comment (Optional)

Optiona **Comme** if you w

**Note:** Y be visib Tempus Interme

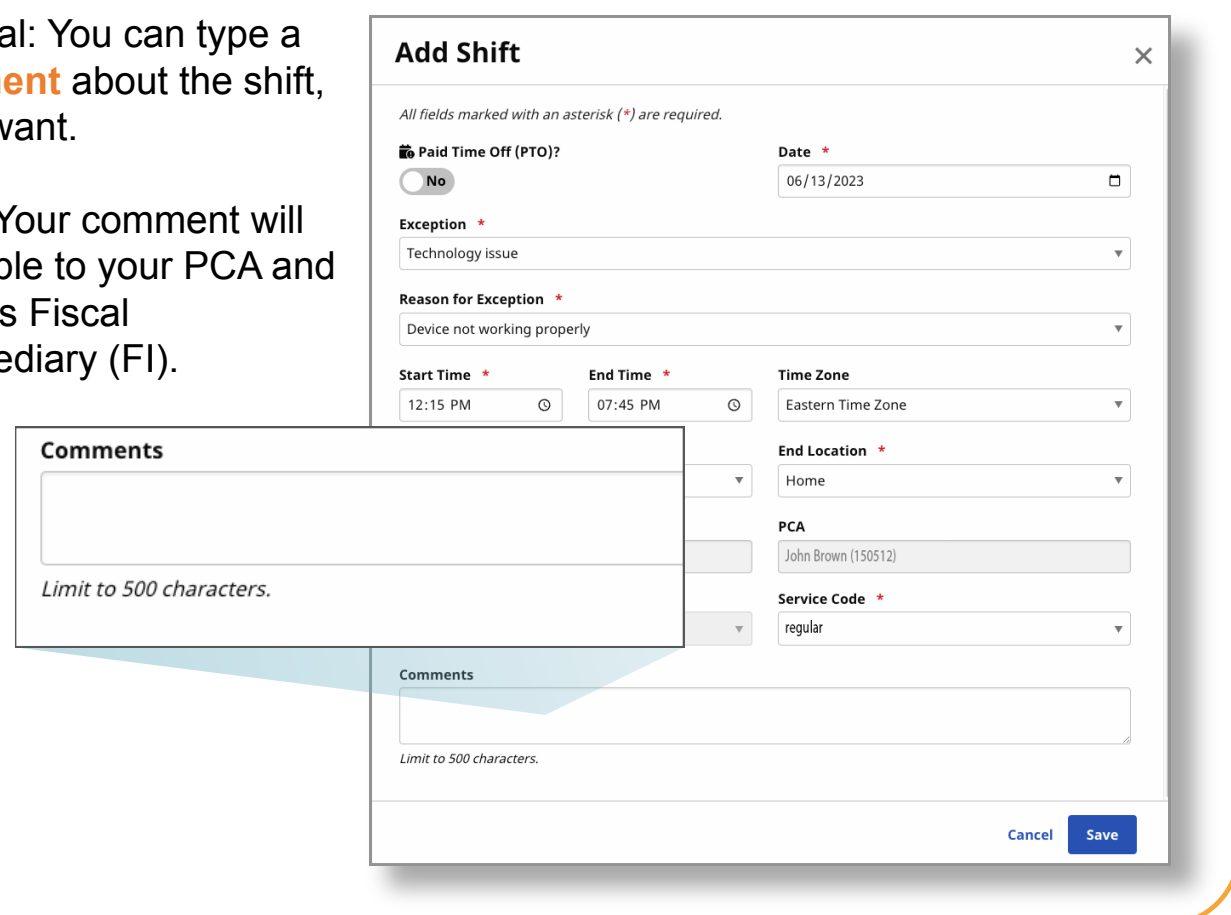

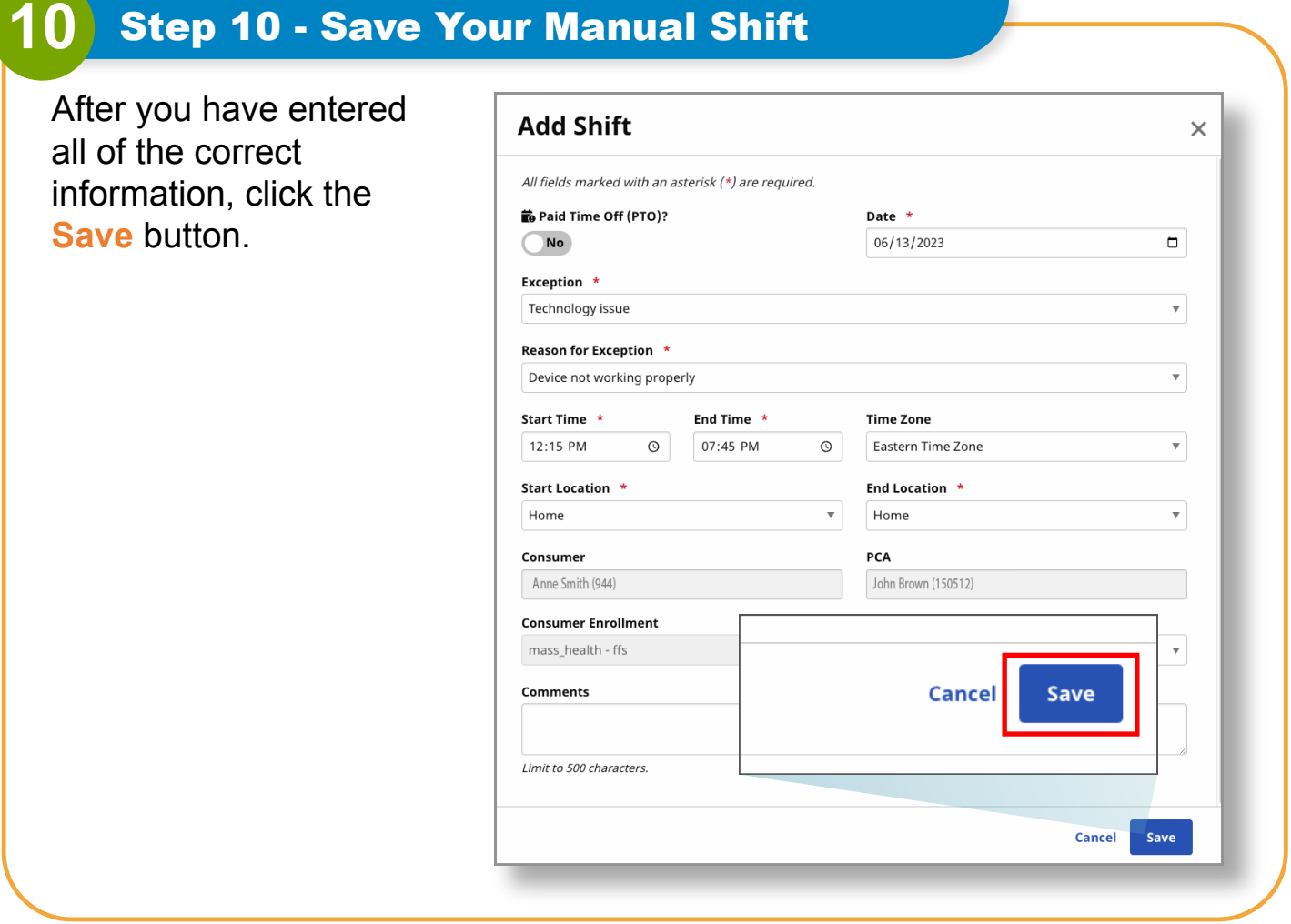

**You can now create a manual shift using the EVV Portal.**